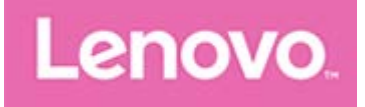

# **Lenovo Tab M10 (HD)**

## **Gebruikershandleiding**

**Lenovo TB-X505F Lenovo TB-X505L Lenovo TB-X505X**

**Alle informatie in deze gids die is voorzien van een \* heeft alleen betrekking op de wifi- + LTE-modellen (Lenovo TB-505L, Lenovo TB-505X).**

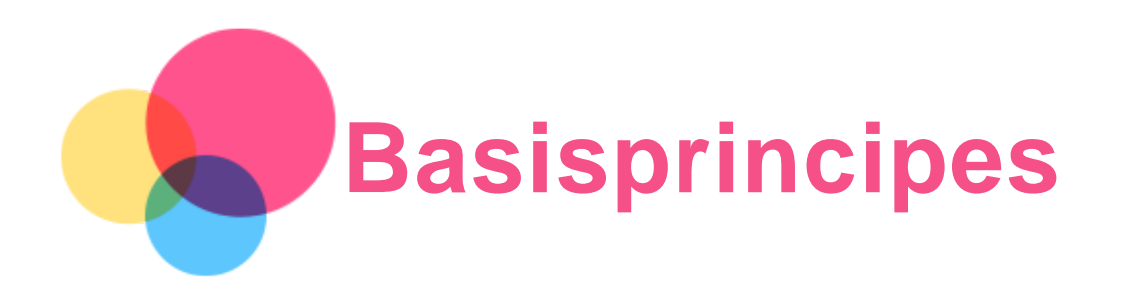

Lees eerst het volgende alvorens deze informatie en het door de informatie ondersteunde product te gebruiken:

- *Handleiding voor veiligheid, garantie en installatie*
- *Wettelijk verplichte kennisgeving*
- 'Belangrijke informatie over veiligheid en omgaan met het product' in 'Bijlage'.

De *Handleiding voor veiligheid, garantie en installatie* en de *Opmerking over regelgeving* staan op de website http://support.lenovo.com.

*Opmerking: alle foto's en afbeeldingen in dit document zijn uitsluitend bedoeld ter referentie en kunnen verschillen van het eindproduct.*

## Lenovo Help

Hulp nodig? De app Lenovo Help kan u ondersteunen bij het krijgen van directe toegang tot de webassistentie en -forums van Lenovo\*, veelgestelde vragen en antwoorden\*, systeemupgrades\*, hardwarefunctietests, controles van de garantiestatus\*, serviceaanvragen\*\* en reparatiestatus\*\*. *Opmerking:*

- *\* netwerktoegang noodzakelijk.*
- *\*\* niet beschikbaar in sommige landen.*

U kunt deze app op twee manieren krijgen:

Zoek en download de app in Google Play.

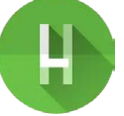

Scan de volgende QR-code met een Android-apparaat van Lenovo.

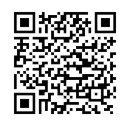

## Technische specificaties

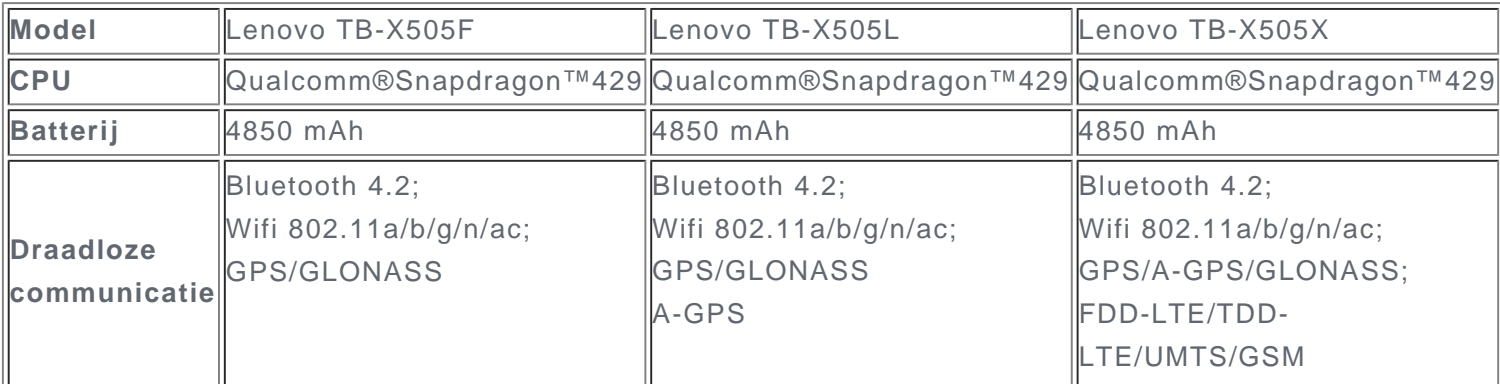

*Opmerking: Lenovo TB-X505X ondersteunt de LTE-banden 1, 2, 3, 4, 5, 7, 8, 20, 38, 40, maar in sommige landen wordt LTE niet ondersteund. Wilt u weten of uw apparaat werkt met LTEnetwerken in uw land, neem dan contact op met uw netwerkaanbieder.*

## **Startscherm**

Het startscherm is het startpunt voor het gebruik van uw apparaat. Voor uw gemak is het startscherm al ingesteld met enkele nuttige apps en widgets.

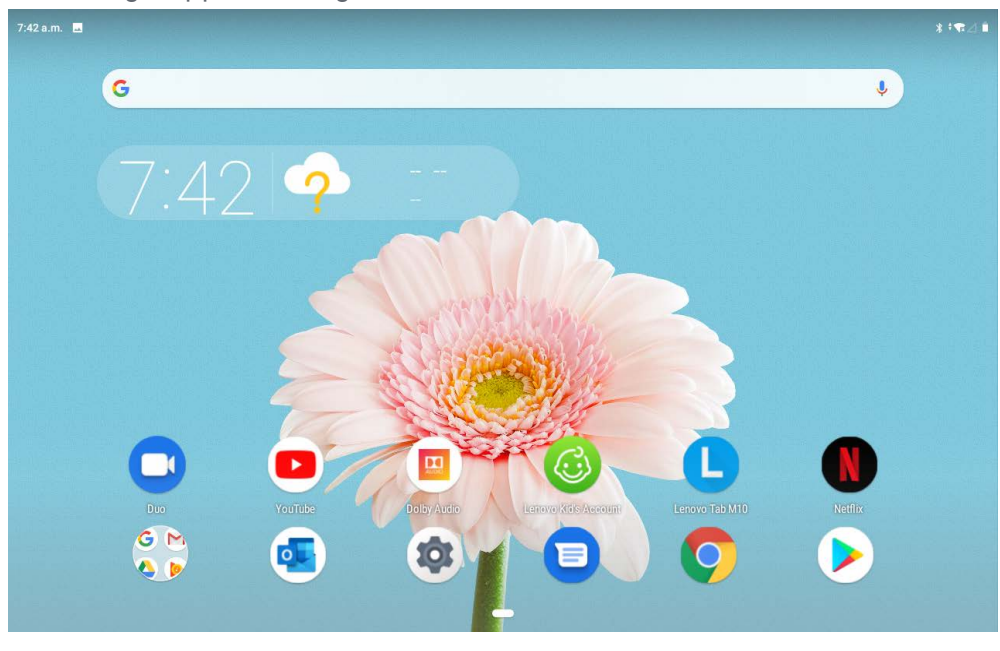

*Opmerking: de functies van uw apparaat en het startscherm kunnen verschillen op basis van uw locatie, taal, provider en apparaatmodel.*

U kunt uw startscherm te allen tijde aanpassen.

**Startscherm**

Op het standaardstartscherm ziet u een **Google**-zoekbalk en een aantal handige apps.

**Een widget toevoegen op een startscherm**

Druk langere tijd op een willekeurige plek op het startscherm, behalve op pictogrammen. Tik op  $\Box$ , tik op de widget die u wilt toevoegen en houd vast, sleep de widget vervolgens naar de gewenste plaats en laat los.

**De achtergrond wijzigen**

Tik op een willekeurige plek op het startscherm (behalve op pictogrammen) en houd vast, tik op **Achtergrond** en kies vervolgens de gewenste achtergrond.

Ga naar **Instellingen** > **Weergave** > **Achtergrond** en kies de gewenste achtergrond.

- **Een app naar een ander scherm verplaatsen** Houd de app ingedrukt die u wilt verplaatsen, sleep hem naar de gewenste plek en laat los.
- **Een app verwijderen**
	- 1. Tik op de app die u wilt verwijderen en houd deze vast.

2. Sleep naar  $\overline{10}$ , laat vervolgens los en tik op OK.

- *Opmerking:sommige systeemapps kunnen niet worden verwijderd.*
- **Apps zoeken**

Veeg vanaf de onderkant van het scherm omhoog naar de bovenkant.

## **Recente apps bekijken**

Veeg omhoog vanaf de onderkant van het scherm. Vervolgens kunt u het volgende doen:

- Veeg naar links of rechts om over te schakelen naar de app die u wilt openen.
- Veeg een app-venster omhoog om het te sluiten.
- Veeg van links naar rechts en tik helemaal links op 'ALLES WISSEN' om te stoppen met het uitvoeren van alle apps.

## Schermknoppen

Onderaan het scherm vindt u één knop.

tik op om terug te keren naar het standaard-startscherm.

### Meldingen en snelle instellingen

Het meldingspaneel geeft informatie over nieuwe berichten, USB-verbinding, en actieve activiteiten, zoals het downloaden van een bestand. Op het paneel met snelle instellingen kunt u veelgebruikte instellingen, zoals de wifi-schakelaar, vinden.

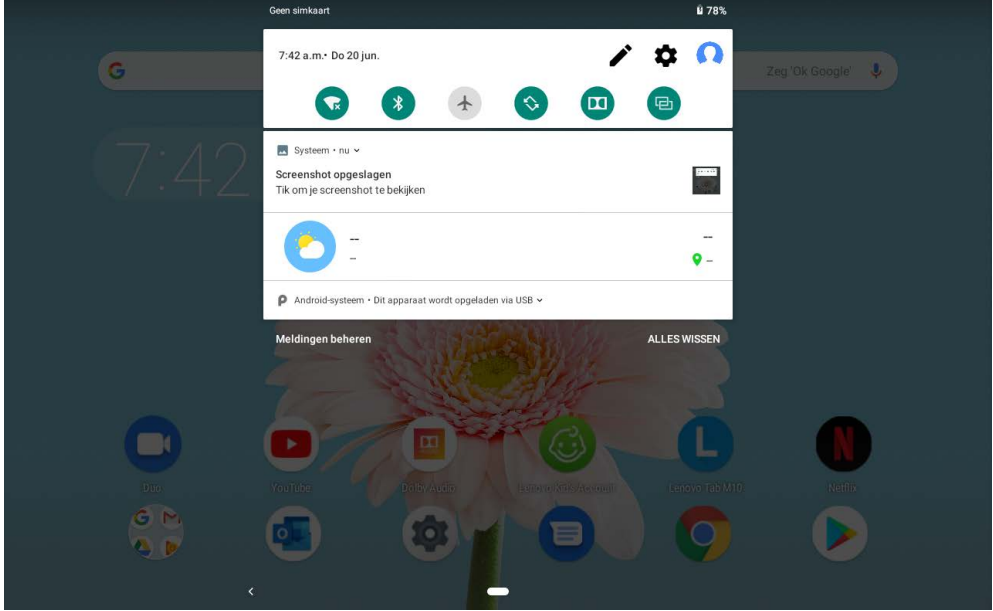

U kunt de volgende handelingen uitvoeren:

- Veeg omlaag vanaf de bovenzijde van het scherm om meldingen te zien.
- Veeg omhoog vanaf de onderzijde van het scherm om het meldingenpaneel te sluiten.
- Wilt u een melding verwijderen, veeg dan naar links of naar rechts over de melding.
- Tik op **ALLES WISSEN** onderaan het meldingenpaneel om alle meldingen te wissen.
- Veeg twee keer omlaag vanaf de bovenzijde van het scherm om het paneel met snelle instellingen te openen.
- Veeg omhoog vanaf de onderzijde van het scherm om het paneel met snelle instellingen te sluiten.

#### Afsluiten/opnieuw opstarten forceren

Houd de aan-uitknop ongeveer 8 seconden ingedrukt totdat het apparaat wordt uitgeschakeld. Houd de aan-uitknop ongeveer 10 seconden ingedrukt om opnieuw op te starten.

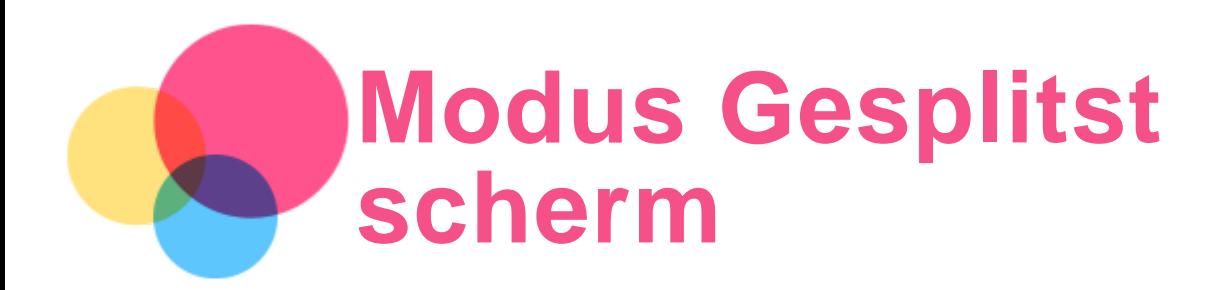

## De modus Gesplitst scherm gebruiken

Open de lijst met recent gebruikte applicaties, tik op het applicatiepictogram boven het scherm en tik vervolgens op **Gesplitst scherm**.

*Opmerking: de modus Gesplitst scherm wordt niet door alle apps ondersteund.*

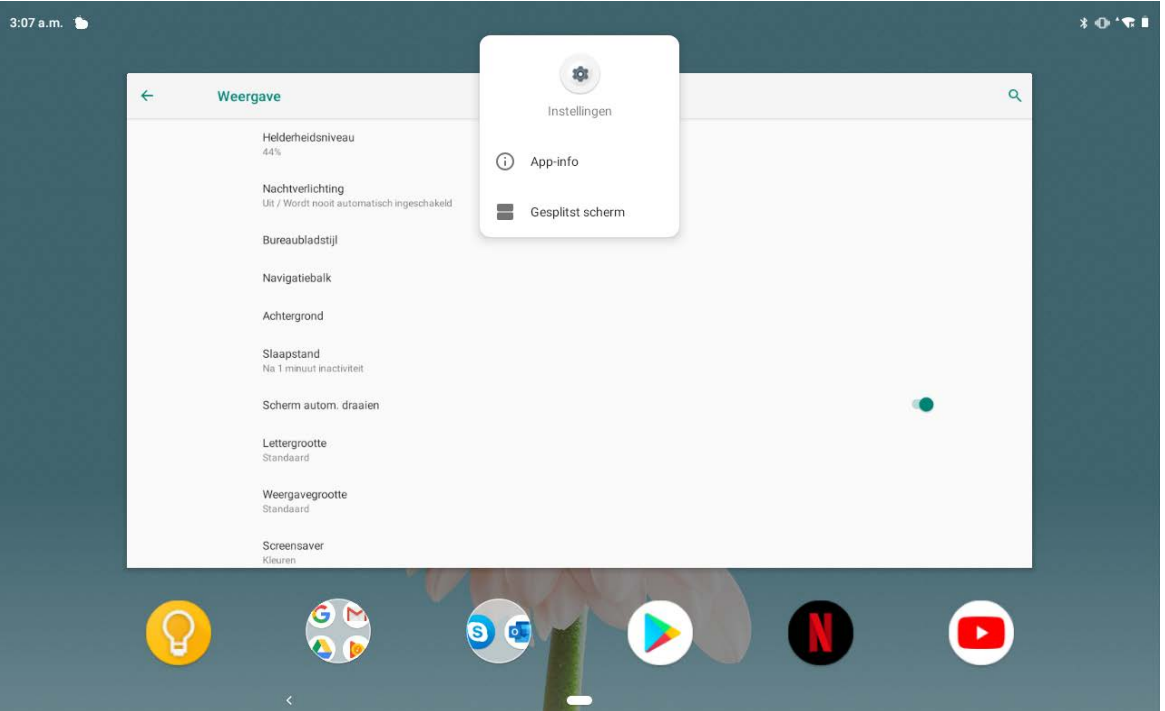

## Instellingen Gesplitst scherm

In de modus Gesplitst scherm kunt u het volgende doen:

**De grootte van het gesplitste scherm aanpassen**

Verschuif ' ' in het midden van de twee schermen om de grootte van het gesplitste scherm aan te passen.

**De tweede app vervangen**

Tik op het pictogram  $\blacksquare$  om een andere app te kiezen.

## De modus Gesplitst scherm afsluiten

U kunt de modus Gesplitst scherm afsluiten door:

- een app te kiezen die geen ondersteuning heeft voor de modus Gesplitst scherm;
- of de ' naar de rand van het scherm te schuiven.

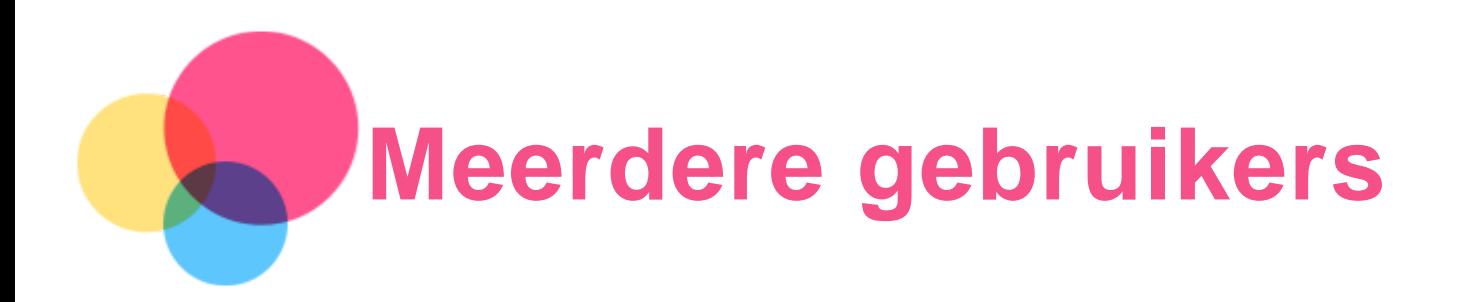

## Voorkeuren voor meerdere gebruikers

Er zijn drie gebruikerstypen:

- **Eigenaar:** een eigenaar heeft volledige controle over alle gebruikersrechten en beheert alle gebruikersaccounts.
- **Gast:** er is slechts één Gast-account. Een Gast heeft beperkte toegang tot het apparaat.
- **Nieuwe gebruiker:** er kunnen meerdere gebruikersaccounts zijn, waaronder accounts voor standaardgebruikers en kinderen. Een standaardgebruiker kan kinderaccounts beheren. In kinderaccounts zijn er vele kindvriendelijke apps beschikbaar, zoals video's, spelletjes, muziek enz.

## Nieuwe gebruikersaccounts maken

Tik op **Instellingen** > **Accounts** > **Meerdere gebruikers** > **GEBRUIKER TOEVOEGEN** om gebruikersaccounts te maken.

- Tik op **GEBRUIKER TOEVOEGEN** >  $\Omega$  > **DOORGAAN** om een standaardgebruikersaccount te maken.
- **Tik op GEBRUIKER TOEVOEGEN >**  $\Omega$  **> DOORGAAN** om een kinderaccount te maken. Of tik op

op het eerste startscherm om een kinderaccount te maken. *Opmerking: voordat u een kinderaccount kunt toevoegen, moet u schermvergrendeling instellen om uw apps en persoonlijke gegevens te beschermen.*

## Schakelen tussen gebruikersaccounts

Veeg op het startscherm vanaf de bovenzijde van het scherm omlaag en tik vervolgens op het gebruikerspictogram om tussen verschillende gebruikersaccounts te schakelen.

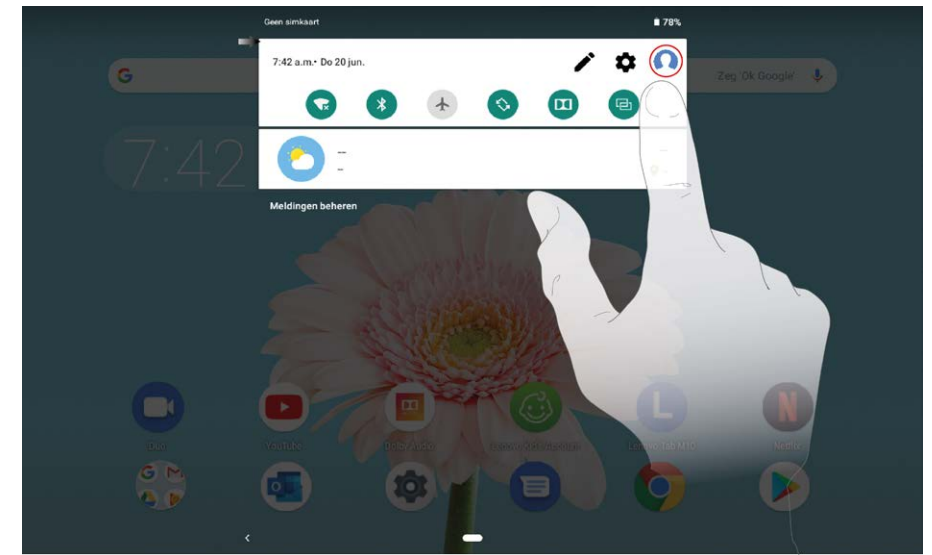

Selecteer op de interface van het vergrendelscherm het gebruikerspictogram van de account waarnaar u wilt overschakelen. Tik en veeg vervolgens omhoog om over te schakelen naar de

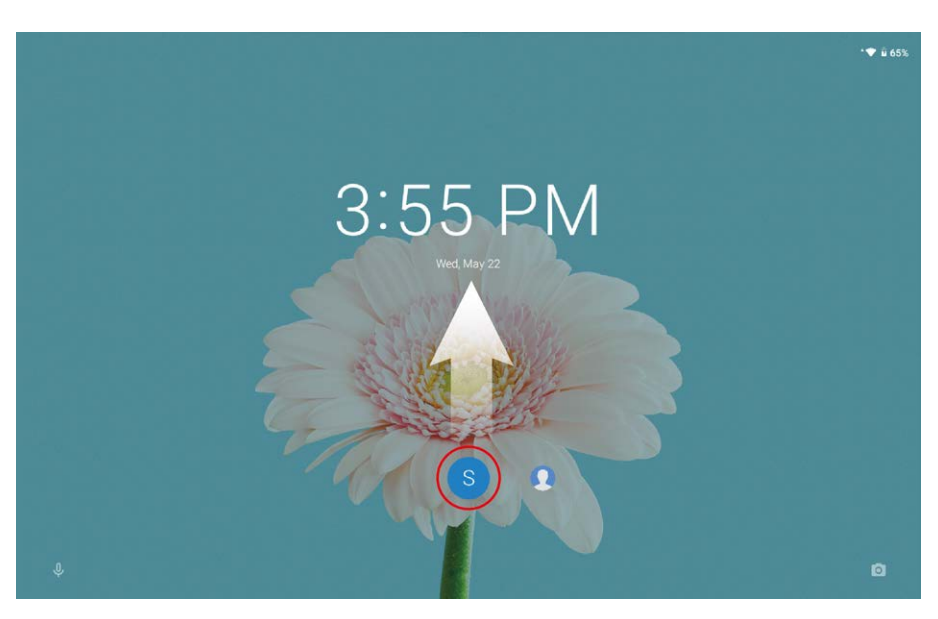

## Een gebruikersaccount verwijderen

Tik op Instellingen > Accounts > Meerdere gebruikers en tik op het pictogram  $\bullet$  naast de account die u wilt verwijderen. Tik vervolgens op **GEBRUIKER VERWIJDEREN** > **VERWIJDEREN**.

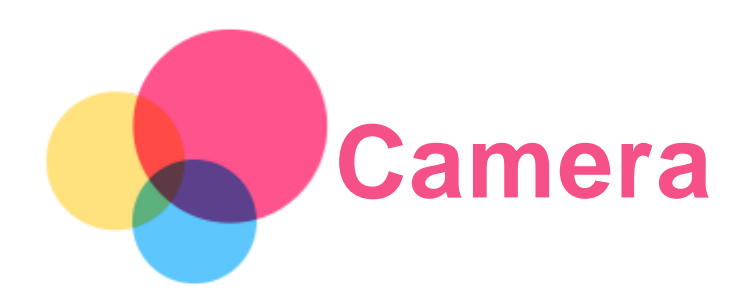

Ga naar **Camera** om de Camera-app te openen.

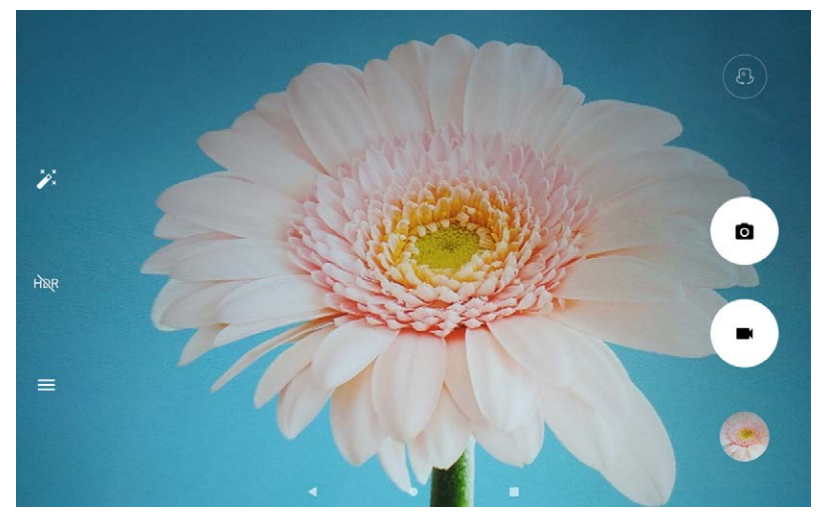

## Foto's en video's maken

U kunt foto's en video's maken met de ingebouwde camera van uw apparaat.

- Tik op O om een foto te maken.
- $\bullet$  Tik op  $\blacksquare$  om een video op te nemen.
- Tik op  $\left(\begin{matrix}0\\1\end{matrix}\right)$  om te schakelen tussen de camera aan de voorkant en de camera aan de achterkant.
- $\bullet$  Tik op  $\overline{HQR}$  /  $HDR$  om HDR in en uit te schakelen.
- Tik op  $\equiv$  om de andere camera-instellingen te configureren.

## Screenshots maken

Houd de **Aan-uitknop** en **Volume omlaag-knop** tegelijkertijd ingedrukt om een screenshot te maken.

## Foto's en video's bekijken

Foto's en video's worden opgeslagen in de interne opslagruimte van uw apparaat. U kunt uw foto's en video's op de volgende manieren bekijken:

- Tik op de miniatuur wanneer u de Camera-app gebruikt.
- Ga naar **Foto's**.
- Ga naar **Files Go**.

De screenshots worden opgeslagen in de interne opslagruimte van uw apparaat. U kunt de screenshots op de volgende manieren bekijken:

- Ga naar **Foto's**.
- Ga naar **Files Go**.

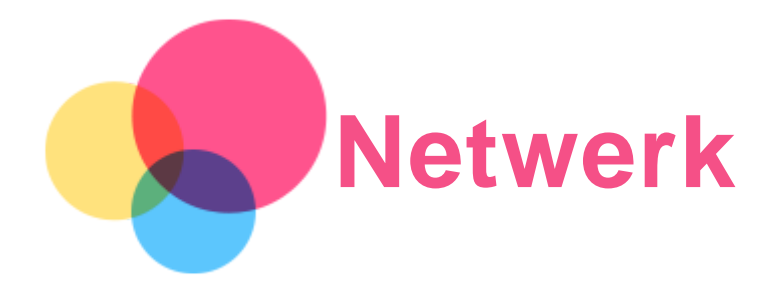

U dient een draadloos netwerk te configureren voordat u verbinding kunt maken met Internet.

- Stel een wifi-netwerk in.
- \*Stel een mobiel netwerk in.
- Stel een VPN-netwerk in.
- U kunt uw mobiele netwerk ook met anderen delen.
- \*Stel een hotspot in.

## Een wifi-netwerk instellen

Ga naar **Instellingen** > **Netwerk en internet** > **Wifi**. Schakel de wifi-schakelaar in en tik op een wifihotspot in de lijst om verbinding te maken met internet. Als u verbinding wilt maken met een beveiligde hotspot, dient u uw gebruikersnaam en wachtwoord in te voeren.

## \*Een mobiel netwerk instellen

Ga naar **Instellingen** > **Netwerk en internet** > **Datagebruik**.

*Opmerking: u hebt een geldige simkaart met gegevensservice nodig. Neem contact op met uw aanbieder als u geen simkaart hebt.*

## Een VPN-netwerk instellen

VPN's worden gebruikt binnen organisaties, zodat u veilig persoonlijke gegevens kunt uitwisselen via een niet-particulier netwerk. Mogelijk dient u een VPN-verbinding te configureren, bijvoorbeeld om toegang te krijgen tot uw zakelijke e-mailaccount. Vraag de netwerkadministrator om de instellingen die u nodig hebt om een VPN voor uw netwerk te configureren.

- 1. Ga naar **Instellingen** > **Netwerk en internet** > **VPN**.
- 2. Tik op  $+$  om het VPN-profiel, inclusief de servernaam, het type en het serveradres, te betwerken en tik vervolgens op **OPSLAAN**.
- 3. Tik op naam van de VPN-server, voer de gebruikersnaam en het wachtwoord in en tik vervolgens op **VERBINDING MAKEN** om verbinding te maken met de VPN-netwerk.
- 4. Tik op  $\bullet\bullet$  om de VPN te bewerken of te verwijderen.

*Opmerking: u hebt een vergrendelschermpatroon, -pincode of -wachtwoord nodig voordat u een VPN kunt gebruiken. Ga naar Instellingen > Beveiliging en locatie > Schermvergrendeling, selecteer een schermvergrendelingsoptie en stel de schermvergrendeling in.*

## \*Een hotspot instellen

U kunt een persoonlijke hotspot gebruiken om een internetverbinding te delen met een computer of een ander apparaat.

Ga naar **Instellingen** > **Netwerk en internet** > **Hotspot en tethering** en doe het volgende: Tik op **Wifi-hotspot** om de hotspot te configureren.

U kunt ook gebruik maken van **Bluetooth-tethering** en **USB-tethering**.

*Opmerking: geef de netwerknaam en het wachtwoord door aan uw vrienden, zodat zij verbinding kunnen maken met uw mobiele netwerk.*

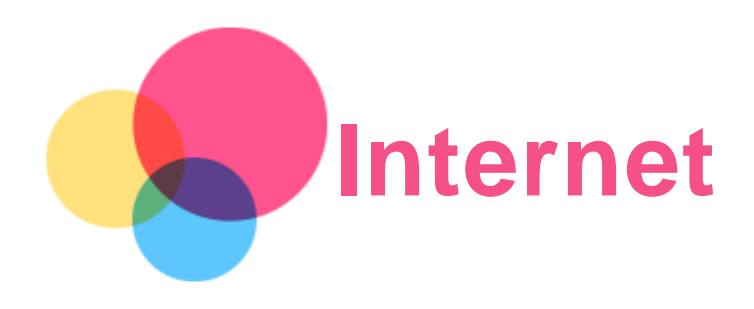

U kunt op het internet surfen als uw apparaat met een draadloos netwerk of mobiel netwerk verbonden is.

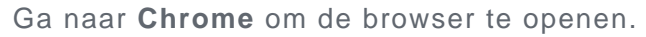

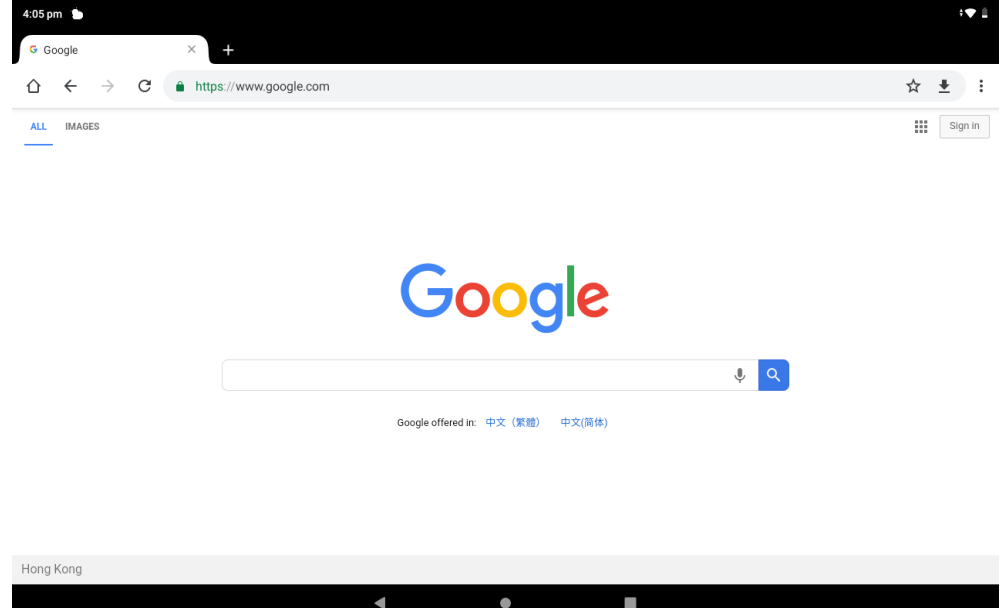

## Websites bezoeken

U kunt de app **Chrome** gebruiken om websites te bezoeken.

**Typ een webadres in**

U hoeft niet het volledige webadres van een 'http://'-website te typen om de website te openen. Als u naar de website 'http://www.lenovo.com' wilt gaan, typt u 'www.lenovo.com' in de adresbalk en tikt u op  $\Theta$ .

**Zoeken op trefwoorden**

U kunt ook trefwoorden in de adresbalk intypen om webpagina's te vinden.

U kunt een zoekmachine instellen via > **Instellingen** > **Zoekmachine**.

**Een nieuwe webpagina toevoegen**

Tik op  $\div$  > **Nieuw tabblad** om een nieuw tabblad toe te voegen.

Tik op : > Nieuw incognitotabblad om naar een website te gaan zonder sporen van uw bezoek achter te laten.

**Een webpagina sluiten**

Tik op  $\times$  om een tabblad met een webpagina te sluiten.

**Een webpagina vernieuwen**

Tik op  $G$  om een webpagina te vernieuwen.

Tik op  $\leftarrow$  om terug te keren naar de vorige webpagina.

Tik op pictogram  $\rightarrow$  om vooruit te gaan naar een recent bezochte webpagina.

## Webpagina's opslaan

U kunt afbeeldingen en webpagina's in de interne opslagruimte van uw apparaat opslaan.

- **Afbeeldingen opslaan** Houd de afbeelding ingedrukt en tik vervolgens op **Afbeelding downloaden**.
- **Bladwijzers voor webpagina's toevoegen**

Tik op  $\hat{\mathbf{X}}$  om een webpagina toe te voegen aan **Bladwijzers**.

Tik op  $\vdots$  > **Bladwijzers** om bladwijzers weer te geven.

## Voorkeuren voor toegankelijkheid instellen

Tik op : > Instellingen > Toegankelijkheid om de tekstgrootte en zoomfactor voor webpagina's in te stellen.

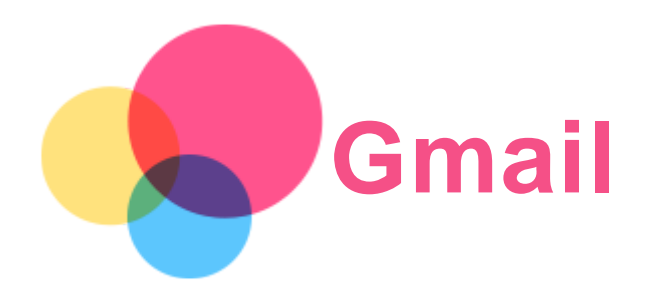

Als u e-mails wilt verzenden en ontvangen, moet het apparaat zijn verbonden met een draadloos netwerk.

Ga naar **Gmail** om toegang te krijgen tot de app **Gmail**.

## Een Gmail-account instellen

U kunt zich aanmelden bij Gmail als u een Gmail-account hebt. Als u geen Gmail-account hebt, moet u een Gmail-account maken. U kunt zich ook aanmelden met e-mailaccounts van andere bedrijven.

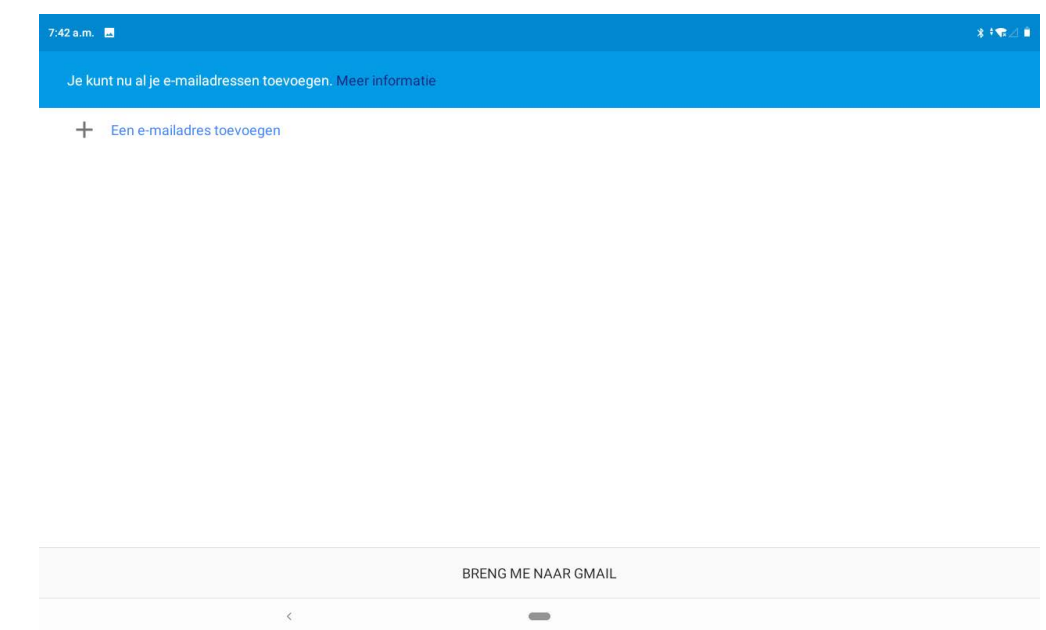

## Gmail gebruiken

Nadat u een Gmail-account hebt ingesteld, kunt u de app **Gmail** gebruiken om e-mails te verzenden en te ontvangen.

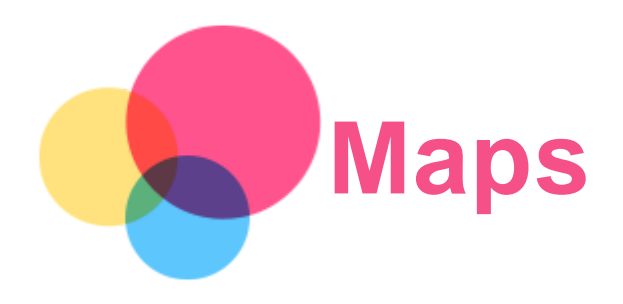

Als u **Maps** wilt gebruiken, moet u eerst de volgende instellingen selecteren.

Ga naar **Instellingen** > **Beveiliging en locatie** > **Locatie** en schakel locatietoegang in voor Googleapps.

## Een locatie zoeken

Typ het adres in dat u wilt zoeken en druk vervolgens op **Zoek hier**.

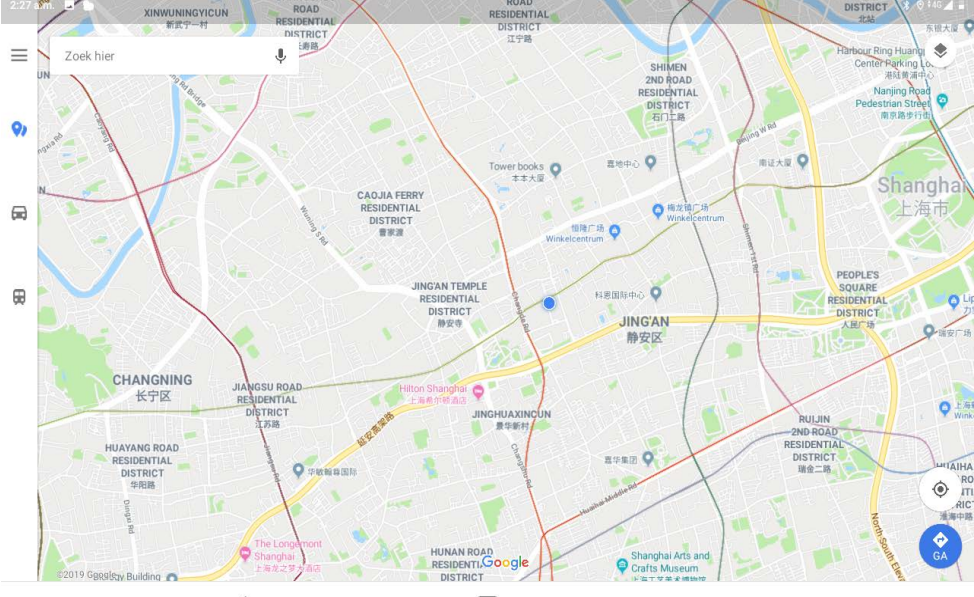

U kunt ook op  $\blacklozenge$  tikken om het adres waarnaar u wilt zoeken in te spreken.

## Huidige locatie

Tik op  $\overline{\Phi}$  om uw huidige locatie weer te geven. Tik op **Je omgeving verkennen** om te zien wat er in de buurt is.

## Een route plannen

Tik op  $\bullet$  en typ 'Mijn locatie' en 'Kies je bestemming' in of kies simpelweg 'Mijn locatie' als beginpunt.

Kies of u met de auto, de bus, de fiets of te voet reist.

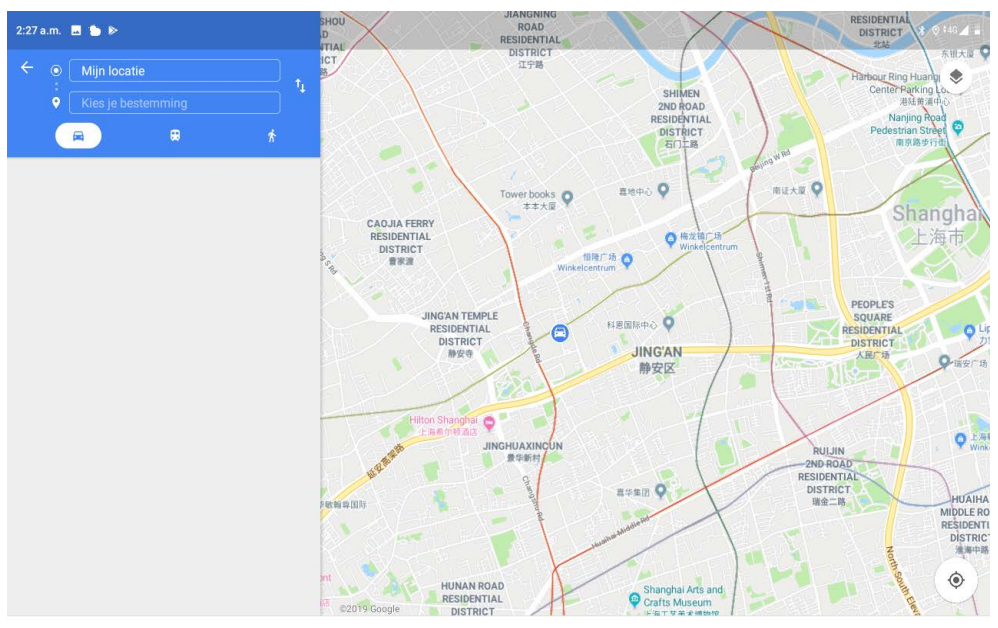

 $\hat{\phantom{a}}$ 

 $\qquad \qquad \blacksquare$ 

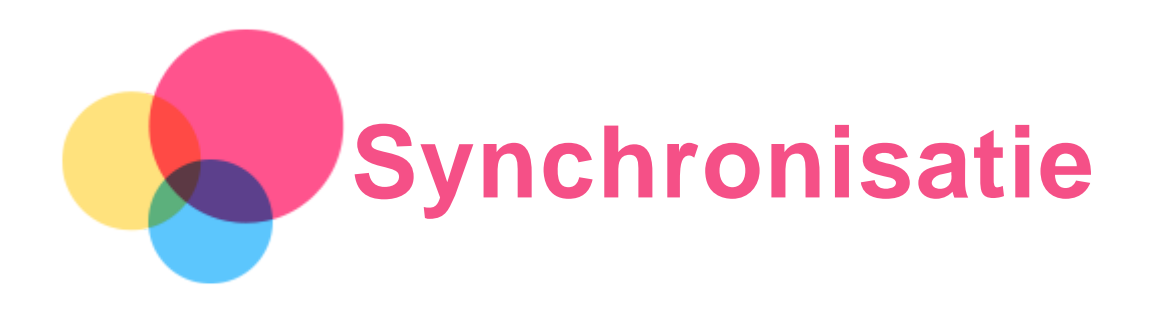

U kunt gegevens, zoals muziek, foto's, video's, documenten, APK-bestanden (Android Application Packages) enz., tussen uw apparaat en computer overdragen.

## Uw apparaat aansluiten op uw computer

Sluit het apparaat aan op uw computer met een USB-kabel.

Veeg omlaag vanaf de bovenzijde van het scherm. U ziet de melding '**Dit apparaat wordt opgeladen via USB**' in de meldingsbalk.

Tik op **Dit apparaat wordt opgeladen via USB** om andere opties te bekijken.

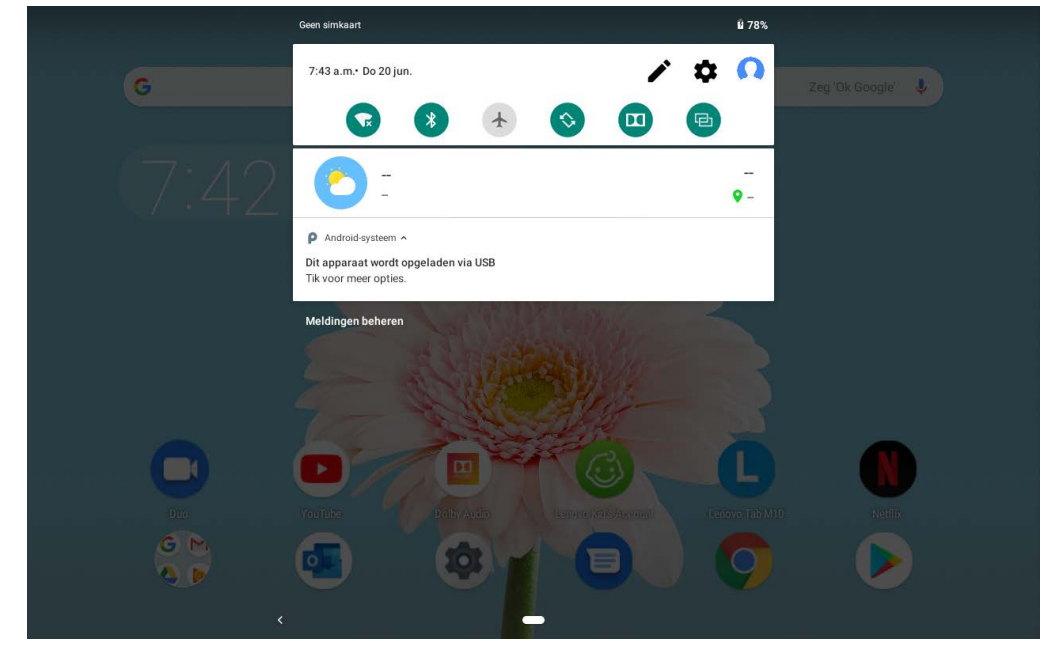

## De verbindingsmodus met de computer selecteren

U kunt een van de volgende opties selecteren:

- **Media-apparaat (MTP)**: selecteer deze modus als u mediabestanden zoals foto's, video's en beltonen wilt overbrengen tussen uw tablet en computer.
- **Camera (PTP)**: selecteer deze modus als u alleen foto's en video's wilt overbrengen tussen uw tablet en computer.
- **Alleen opladen**: selecteer deze modus als u alleen uw telefoon wilt opladen.
- **MIDI**: selecteer deze modus als u wilt dat MIDI-apps op uw apparaat werken met MIDI-software op de computer.

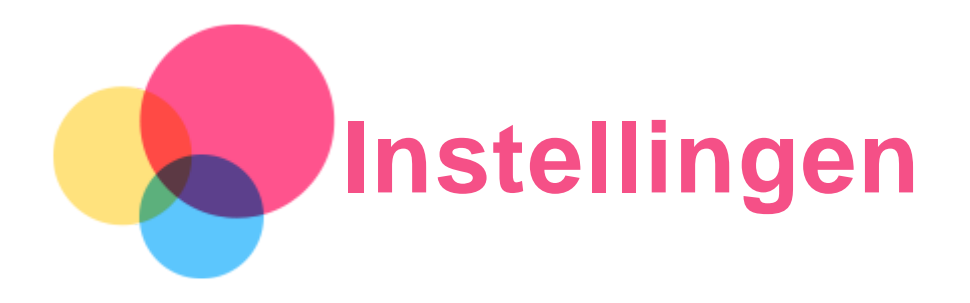

## De taal instellen

- 1. Ga naar **Instellingen** > **Systeem** > **Talen en invoer** > **Talen** > **Een taal toevoegen**.
- 2. Selecteer de taal die u wilt toevoegen.
- 3. Houd  $\equiv$  ingedrukt om de toegevoegde taal naar de eerste regel te slepen.

## Schermvergrendeling instellen

Ga naar **Instellingen** > **Beveiliging en locatie** > **Schermvergrendeling** en selecteer de schermvergrendelingsmodus.

## Geluid instellen

Ga naar **Instellingen** > **Geluid**. Hier kunt u de beltoon, het standaard meldingsgeluid, standaard alarmgeluid, enz. instellen. U kunt ook het belvolume instellen.

## Gezichtsherkenning instellen

Ga naar **Instellingen** > **Beveiliging en locatie** > **Gezichtsherkenning** en volg de instructies op het scherm om uw apparaat in te stellen.

## Batterijbeschermingsmodus

Batterijbeschermingsmodus voorkomt dat de batterij wordt opgeladen gedurende langere perioden. Te lang opladen stelt de batterij bloot aan hoge temperaturen en hoge spanning en kan ertoe leiden dat de batterij sneller veroudert. Zodra deze functie is ingeschakeld, pauzeert het opladen wanneer het batterijniveau 60% bereikt.

Ga naar **Instellingen** > **Batterij** > **Batterijbeschermingsmodus** om de batterijbeschermingsmodus in te schakelen.

## Fabrieksinstellingen terugzetten

Het terugzetten van de fabrieksinstellingen wist alle gegevens uit het interne geheugen van uw tablet. Maak een back-up van de belangrijke gegevens op uw tablet voordat u het apparaat reset. Ga naar **Instellingen** > **Systeem** > **Opties voor resetten** > **Alle gegevens wissen (fabrieksinstellingen terugzetten)** en tik vervolgens op **TABLET RESETTEN** om de standaardinstellingen van de fabrikant terug te zetten.

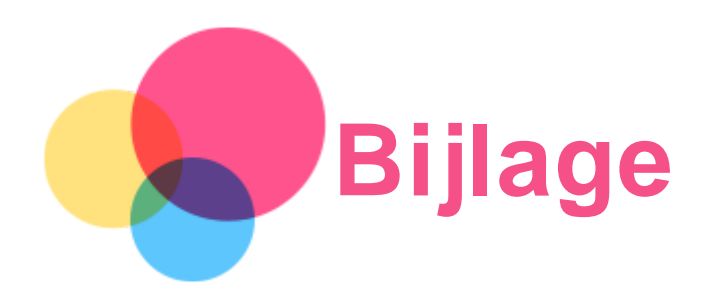

## Belangrijke informatie over veiligheid en omgaan met het product

Lees voor gebruik alle informatie in dit onderdeel om letsel, schade aan eigendommen of schade aan uw apparaat te voorkomen. Ga voor aanvullende tips voor veilig gebruik van uw apparaat naar [http://www.lenovo.com/safety.](http://www.lenovo.com/safety)

#### Wees voorzichtig met uw apparaat

Laat uw apparaat niet vallen en buig of doorboor het apparaat niet. Plaats ook geen vreemde voorwerpen in of zware voorwerpen op het apparaat. Gevoelige onderdelen in het product kunnen daardoor beschadigd raken.

Het scherm van uw apparaat is gemaakt van glas. Het glas kan breken als het apparaat op een harde ondergrond valt, als er veel druk op wordt uitgeoefend of als er een zwaar voorwerp op valt. Raak het glas niet aan als het scherm versplinterd of gebroken is, en probeer het glas niet uit het apparaat te verwijderen. Gebruik het apparaat niet meer en neem contact op met de technische ondersteuning van Lenovo voor informatie over reparatie, vervanging of afvalverwerking als u het apparaat moet weggooien.

Als u het apparaat gebruikt, dient u dit op een veilige afstand van warme omgevingen of omgevingen met hoogspanning te houden, zoals elektrische apparaten, elektrische kachels of elektrische kookapparatuur. Gebruik uw apparaat alleen binnen het temperatuurbereik van 0°C tot 40°C (opslag -20°C tot 60°C) om beschadiging te voorkomen.

Stel uw apparaat niet bloot aan water, regen, extreme vochtigheid, zweet of andere vloeistoffen.

#### Haal het apparaat niet uit elkaar en breng geen wijzigingen aan

Uw apparaat is een verzegeld product. In het apparaat bevinden zich geen onderdelen die door gebruikers kunnen worden vervangen. Alle reparaties aan de binnenkant moeten worden uitgevoerd door een reparatiebedrijf dat door Lenovo is geautoriseerd. Als u probeert het apparaat te openen of te wijzigen, is de garantie niet meer geldig.

#### Kennisgeving voor ingebouwde oplaadbare batterijen

Probeer niet zelf de oplaadbare interne lithium-ionbatterij te vervangen. Er is gevaar voor explosies als u de batterij door een verkeerd type vervangt. Neem contact op met Lenovo Support voor vervanging.

#### Kennisgeving over plastic zakken

#### **GEVAAR:**

**Plastic zakken kunnen gevaarlijk zijn. Houd plastic zakken uit de buurt van baby's en kinderen om de kans op verstikking te voorkomen.**

## Informatie over de adapter

**Zorg dat het apparaat en de netvoedingsadapter niet nat worden.**

Dompel het apparaat niet onder in water en laat het apparaat niet liggen op een plek waar het in contact kan komen met water of andere vloeistoffen.

#### **Gebruik alleen goedgekeurde oplaadmethoden.**

Opmerking: gebruik uitsluitend standaard netstroomadapters van Lenovo. Gebruik van netstroomadapters van derden beïnvloedt de oplaadsnelheid, wat leidt tot afwijkend opladen en mogelijk tot schade aan apparatuur.

- Sluit een standaardnetstroomadapter aan op een geschikt stopcontact.
- Gebruik een standaardgegevenskabel om het apparaat aan te sluiten op een pc of een apparaat dat voldoet aan USB 2.0 of hoger.

Opladers worden mogelijk warm bij normaal gebruik. Zorg ervoor dat er goede ventilatie is rond de oplader. Koppel de oplader los als een van de volgende situaties zich voordoet:

- De oplader is blootgesteld aan regen, vloeistof of extreme vochtigheid.
- De oplader vertoont tekenen van fysieke schade.
- U wilt de oplader schoonmaken.

#### **Waarschuwing:**

**Lenovo is niet verantwoordelijk voor de prestaties of veiligheid van producten die niet zijn geproduceerd of goedgekeurd door Lenovo. Gebruik alleen door Lenovo goedgekeurde netadapters en batterijen.**

#### EU-Richtlijn inzake ecologisch ontwerp (2009/125/EG) - externe stroomadapters (Verordening (EU) 2019/1782)

Lenovo-producten zijn ontworpen om te werken met een reeks compatibele stroomadapters. Ga naar <https://www.lenovo.com/us/en/compliance/eu-doc> om de compatibele stroomadapters te bekijken. Ga naar [https://support.lenovo.com](https://support.lenovo.com/) voor de gedetailleerde specificaties van de stroomadapter voor uw computer.

#### Waarschuwing over hoog volume

Waarschuwing: door langdurige blootstelling aan zeer hard geluid van een willekeurige bron kan uw gehoor beschadigd raken. Hoe harder het geluid, hoe minder lang het duurt voordat uw gehoor schade oploopt. Bescherm uw gehoor:

- **Beperk de tijd dat u een headset of hoofdtelefoon op hoog volume gebruikt.**
- Verhoog het volume niet om omgevingsgeluid te overstemmen.
- Zet het volume lager als u mensen die in uw omgeving praten, niet kunt horen.

Als u een vervelend gevoel krijgt op uw oren, bijvoorbeeld druk of fluiten, of als praten gedempt lijkt te klinken, moet u stoppen met het luisteren via een hoofdtelefoon en uw gehoor laten controleren.

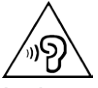

Luister niet langdurig op een hoog volume naar uw apparaat om mogelijke gehoorbeschadiging te voorkomen.

#### Wees voorzichtig bij gebruik van uw apparaat in een motorvoertuig of op de fiets

Geef altijd prioriteit aan uw veiligheid en die van anderen. Houd u aan de wet. Lokale wet- en regelgeving is mogelijk van toepassing op de manier waarop u mobiele elektronische apparaten, zoals uw apparaat, mag gebruiken terwijl u een motorvoertuig bestuurt of fietst.

#### Gooi producten weg volgens de lokale wet- en regelgeving

Wanneer uw apparaat het eind van de nuttige levensduur heeft bereikt, breek of verbrand het apparaat dan niet. Dompel het apparaat ook niet onder in water en gooi het alleen weg zoals voorgeschreven in de lokale wet- en regelgeving. Sommige interne onderdelen bevatten substanties die kunnen exploderen, lekken of die op een andere manier negatieve gevolgen kunnen hebben voor het milieu als deze niet correct worden weggegooid.

Zie 'Informatie over recycling en milieu' voor meer informatie.

#### Houd uw apparaat en accessoires buiten het bereik van kleine kinderen

Uw apparaat bevat kleine onderdelen waar kleine kinderen in kunnen stikken. Bovendien kan het glazen scherm breken of scheuren wanneer het apparaat valt of tegen een hard oppervlak wordt gegooid.

#### Bescherm uw gegevens en software

Verwijder onbekende bestanden niet en wijzig de naam van bestanden en mappen niet als deze niet door u zijn gemaakt. Als u dit toch doet, is het mogelijk dat de software op uw apparaat daarna niet meer goed werkt.

Houd er rekening mee dat het gebruik van netwerkbronnen uw apparaat kwetsbaar kan maken voor computervirussen, hackers, spyware en andere kwaadwillige activiteiten die schade kunnen toebrengen aan uw apparaat, uw software en uw gegevens. U bent zelf verantwoordelijk voor het regelen van adequate bescherming in de vorm van firewalls, antivirussoftware en antispywaresoftware en het actueel houden van dergelijke software.

Houd elektrische apparaten uit de buurt van uw apparaat. Dit zijn bijvoorbeeld elektrische ventilatoren, radio's, krachtige luidsprekers, luchtverversers en magnetrons. De sterke magnetische velden die elektrische apparaten genereren, kunnen het beeldscherm en de gegevens op het apparaat beschadigen.

#### Let erop dat uw apparaat niet te warm wordt

Als uw apparaat is ingeschakeld of als de batterij wordt opgeladen, kunnen sommige onderdelen warm worden. De temperatuur die wordt bereikt, hangt af van de mate van systeemactiviteit en het oplaadniveau van de batterij. Bij langdurig contact met uw lichaam kunnen er, ook door uw kleding heen, ongemakken en zelfs brandwonden ontstaan. Houd het apparaat niet te lang op schoot en houd uw handen of ander lichaamsdelen niet te lang tegen warme onderdelen van het apparaat aan.

#### Elektromagnetische straling

#### FCC-conformiteitsverklaring

This equipment has been tested and found to comply with the limits for a Class B digital device, pursuant to Part 15 of the FCC Rules. These limits are designed to provide reasonable protection against harmful interference in a residential installation. This equipment generates, uses, and can radiate radio frequency energy and, if not installed and used in accordance with the instructions, may cause harmful interference to radio communications. However, there is no guarantee that interference will not occur in a particular installation. If this equipment does cause harmful interference to radio or television reception, which can be determined by turning the equipment off and on, the user is encouraged to try to correct the interference by one or more of the following measures:

- Reorient or relocate the receiving antenna.
- Increase the separation between the equipment and receiver.
- Connect the equipment into an outlet on a circuit different from that to which the receiver is connected.
- Consult an authorized dealer or service representative for help.

Lenovo is not responsible for any radio or television interference caused by unauthorized changes or modifications to this equipment. Unauthorized changes or modifications could void the user's authority to operate the equipment.

This device complies with Part 15 of the FCC Rules. Operation is subject to the following two conditions: (1) this device may not cause harmful interference, and (2) this device must accept any interference received, including interference that may cause undesired operation. Responsible Party:

Lenovo (United States) Incorporated 1009 Think Place - Building One Morrisville, NC 27560 Telephone: 1-919-294-5900

#### Waarschuwing ISED

Dit apparaat voldoet aan de Canadese ISED-normen (Innovation, Science and Economic Development) voor van vergunning vrijgestelde apparatuur. Aan het gebruik ervan worden de volgende twee voorwaarden gesteld:

(1) Dit apparaat mag geen interferentie veroorzaken, en

(2) dit apparaat moet alle interferentie accepteren, met inbegrip van interferentie die ongewenste bediening van het apparaat kan veroorzaken.

Le présent appareil est conforme aux CNR d'Industrie Canada applicables aux appareils radio exempts de licence. L'exploitation est autorisée aux deux conditions suivantes:

(1) l'appareil ne doit pas produire de brouillage, et

(2) l'utilisateur de l'appareil doit accepter tout brouillage radioélectrique subi, même si le brouillage est susceptible d'en compromettre le fonctionnement.

#### Verklaring van Japanse VCCI Klasse B

この装置は、クラスB情報技術装置です。この装置は、家庭環境で使用することを目的としていますが、この 装置がラジオやテレビジョン受信機に近接して使用されると、受信障害を引き起こすことがあります。 取扱 説明書に従って正しい取り扱いをして下さい。VCCI-B

#### Japanse verklaring van conformiteit voor producten die aangesloten worden op het stroomnet met een nominale spanning van 20 A of minder per fase

日本の定格電流が 20A/相 以下の機器に対する高調波電流規制 高調波電流規格 JIS C 61000-3-2 適合品

## Informatie over milieu, recycling en afvoer

#### Algemene recyclingverklaring

Lenovo moedigt eigenaren van IT-apparatuur aan om hun apparatuur, wanneer deze niet meer nodig is, op een verantwoorde manier te laten recyclen. Lenovo heeft diverse programma's en services om eigenaren van apparatuur te assisteren bij het recyclen van de IT-producten. Ga voor meer informatie over het recyclen van Lenovo-producten naar http://www.lenovo.com/recycling.

#### Belangrijke batterij- en AEEA-informatie

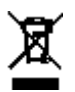

Batterijen en elektrische en elektronische apparaten die gemarkeerd zijn met een doorgekruiste rolcontainer mogen niet met het huishoudelijk afval worden verwijderd. Batterijen en afvalmateriaal van elektrische en elektronische apparaten (AEEA) dienen afzonderlijk te worden verwerkt door de beschikbare inzameldiensten voor het inzamelen, recyclen en verwerken van batterijen en AEEA. Verwijder indien mogelijk batterijen uit AEEA voor u de AEEA als afval afvoert. Batterijen dienen afzonderlijk te worden ingezameld door de inzameldienst voor het inzamelen, recyclen en verwijderen van batterijen en accumulatoren.

Specifieke informatie per land is beschikbaar op http://www.lenovo.com/recycling.

#### Informatie over het hergebruik van batterijen voor Brazilië

#### **Declarações de Reciclagem no Brasil**

Descarte de um Produto Lenovo Fora de Uso Equipamentos elétricos e eletrônicos não devem ser descartados em lixo comum, mas enviados à pontos de coleta, autorizados pelo fabricante do produto para que sejam encaminhados e processados por empresas especializadas no manuseio de resíduos industriais, devidamente certificadas pelos orgãos ambientais, de acordo com a legislação local. A Lenovo possui um canal específico para auxiliá-lo no descarte desses produtos. Caso você possua um produto Lenovo em situação de descarte, ligue para o nosso SAC ou encaminhe um e-mail para: reciclar@lenovo.com, informando o modelo, número de série e cidade, a fim de enviarmos as instruções para o correto descarte do seu produto Lenovo.

#### Recyclinginformatie voor Japan

Informatie over recyclen en afvoer voor Japan is te vinden op http://www.lenovo.com/recycling/japan.

#### Recyclinginformatie voor India

Informatie over hergebruik en afvoer voor India is beschikbaar op http://www.lenovo.com/social\_responsibility/us/en/sustainability/ptb\_india.html.

#### Informatie over het recyclen van batterijen

• Informatie over het recyclen van batterijen voor Taiwan

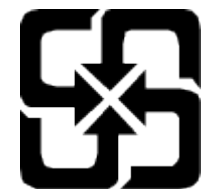

Informatie over het recyclen van batterijen voor de Verenigde Staten en Canada

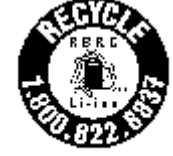

#### **US & Canada Only**

• Informatie over het recyclen van batterijen voor de Europese Unie EU

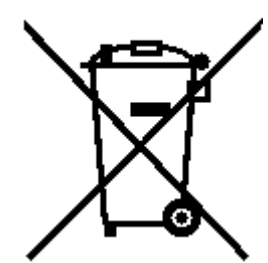

## ENERGY STAR-modelinformatie

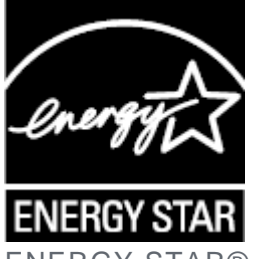

U.S. Department of Energy, bedoeld voor het besparen van kosten en het beschermen van het milieu door middel van energiezuinige producten en procedures.

Met trots biedt Lenovo haar klanten producten aan die zijn onderscheiden met een ENERGY STAR. Mogelijk ziet u een ENERGY STAR-markering op de computer of op de interface van de energieinstellingen. Lenovo-tablets met de volgende modelnaam, indien voorzien van een ENERGY STAR, zijn ontwikkeld en getest om te voldoen aan de vereisten van het ENERGY STAR-programma voor tablets.

#### Lenovo TB-X505F

Door gebruik te maken van producten die zijn voorzien van ENERGY STAR en door te profiteren van de energiebesparende functies van de tablet kunt u meewerken aan een vermindering van het elektriciteitsverbruik. Een reductie van het elektriciteitsverbruik draagt niet alleen bij aan financiële besparingen, maar ook aan een schoner milieu en een verlaagde uitstoot van broeikasgassen. Meer informatie over de ENERGY STAR-waarden voor Lenovo-computers vindt u op http://www.energystar.gov.

Lenovo moedigt u aan om het efficiënt gebruiken van energie een integraal onderdeel van uw dagelijkse activiteiten te maken. Om u hierbij te helpen, heeft Lenovo de volgende energiebesparende functies vooraf ingesteld om in werking te treden wanneer de computer gedurende een bepaalde tijd niet actief is geweest:

Energiebeheerschema: standaard

Het scherm uitschakelen: na 1 minuut

Druk op de aan-uitknop om het scherm uit te schakelen.

De Wake on LAN-functie: NB

## Kennisgeving Exportclassificatie

Dit product is onderworpen aan de United States Export Administration Regulations (EAR) en heeft een ECCN (Export Classification Control Number) van 5A992.c. Het mag opnieuw worden geëxporteerd, behalve naar landen onder embargo genoemd in de landenlijst EAR E1.

## Problemen oplossen

#### Tijdens de installatie van een app wordt er een melding over onvoldoende geheugen weergegeven

Maak wat geheugen vrij en probeer de app vervolgens opnieuw te installeren.

#### Het aanraakscherm werkt niet of is niet gevoelig

Houd de aan-uitknop langer dan 10 seconden ingedrukt om opnieuw op te starten.

#### Het apparaat schakelt niet in of het systeem loopt vast

Laad de batterij een half uur lang op en houd de aan-uitknop vervolgens langer dan 10 seconden ingedrukt om opnieuw op te starten.

#### Het apparaat heeft geen toegang tot het internet via een draadloos netwerk

Start de draadloze router opnieuw op of ga naar Instellingen en start wifi opnieuw op.

#### Het apparaat komt niet uit de sluimermodus

Houd de aan-uitknop langer dan 10 seconden ingedrukt om opnieuw op te starten.